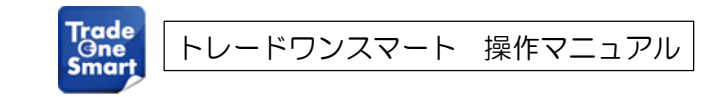

# トレードワンスマート 操作マニュアル

2022年8月 第6版

# トレードワンスマート 操作マニュアル 目次

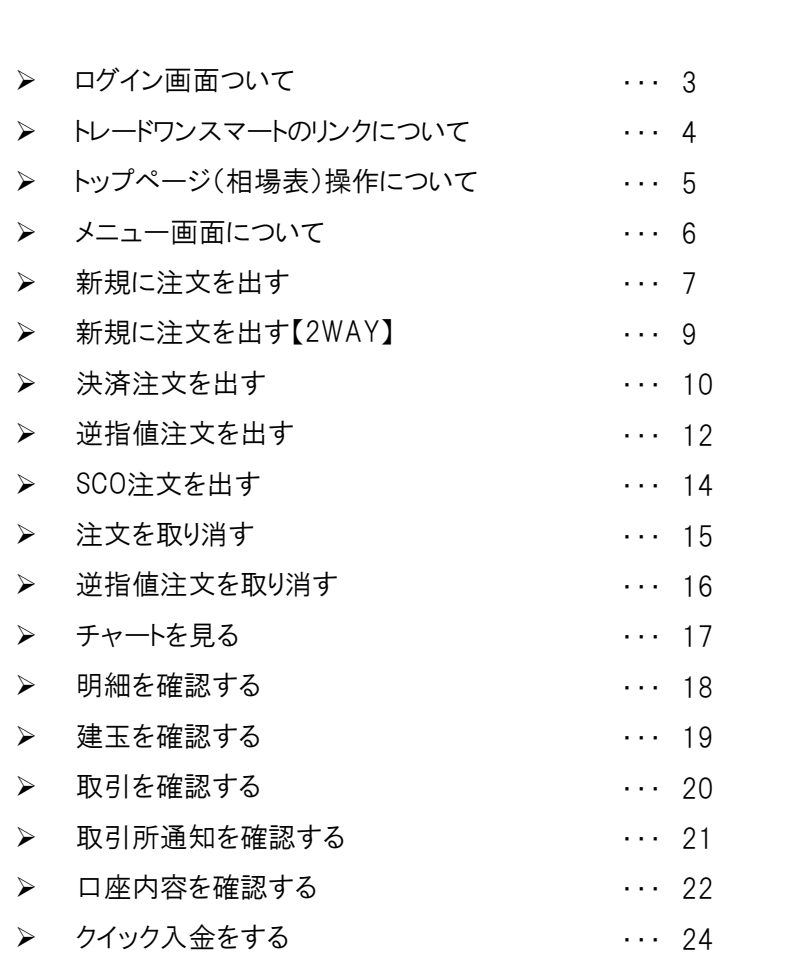

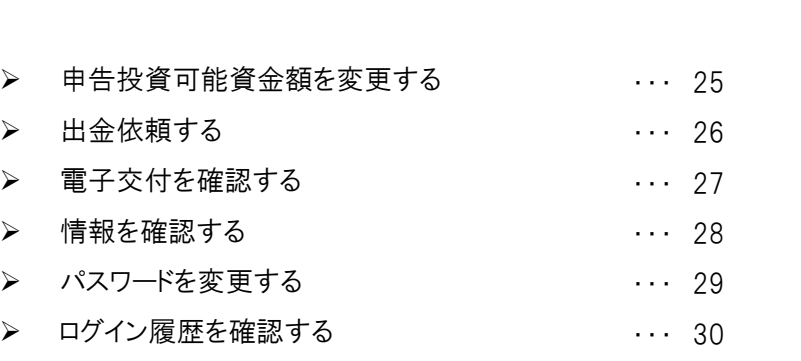

 ログアウトする  $\cdots$  31

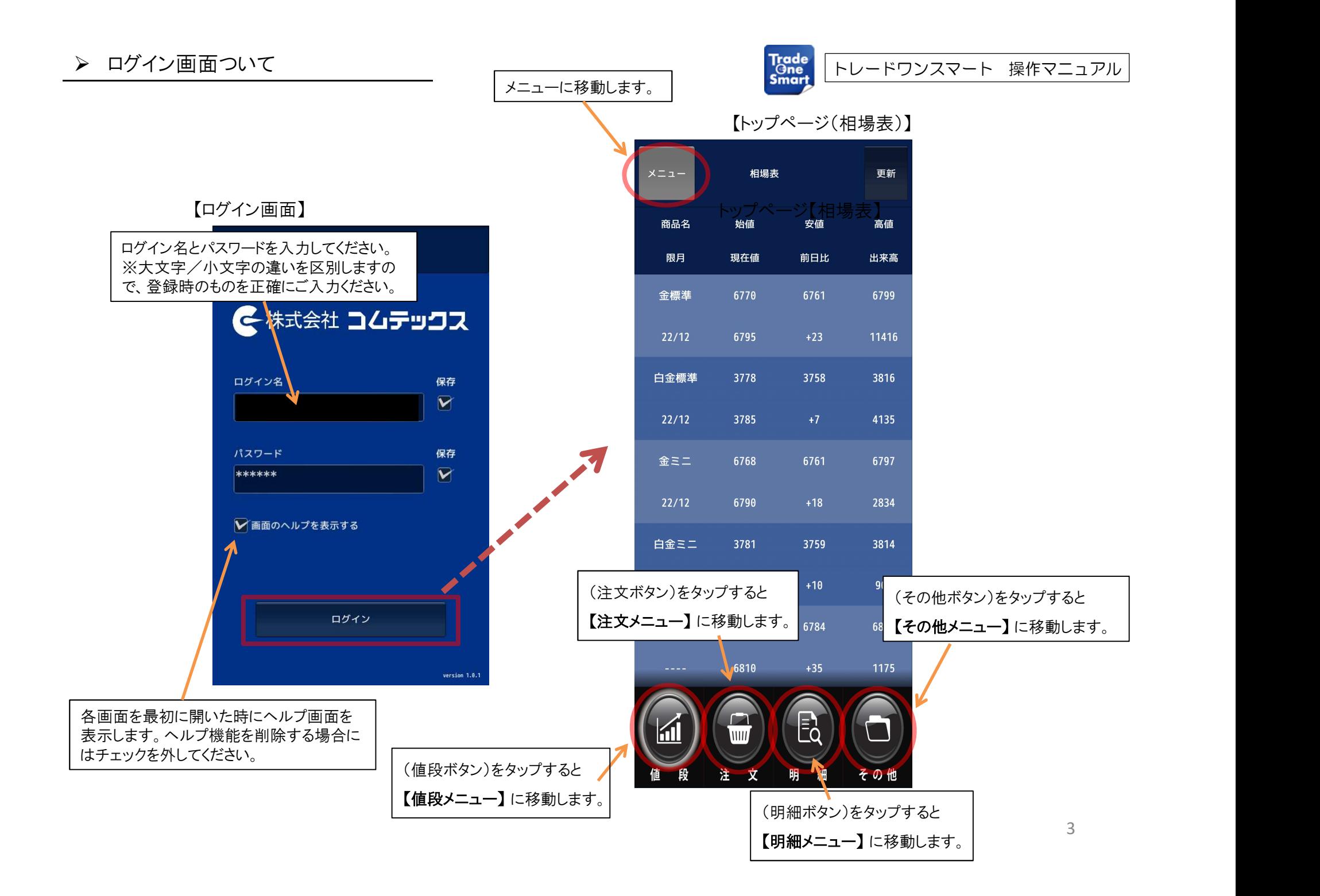

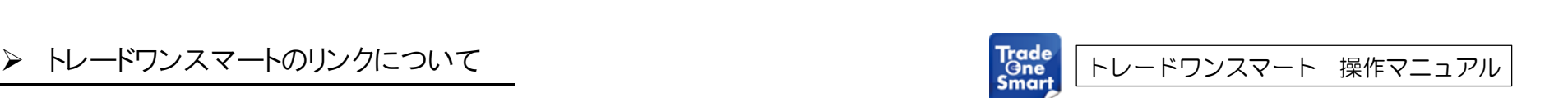

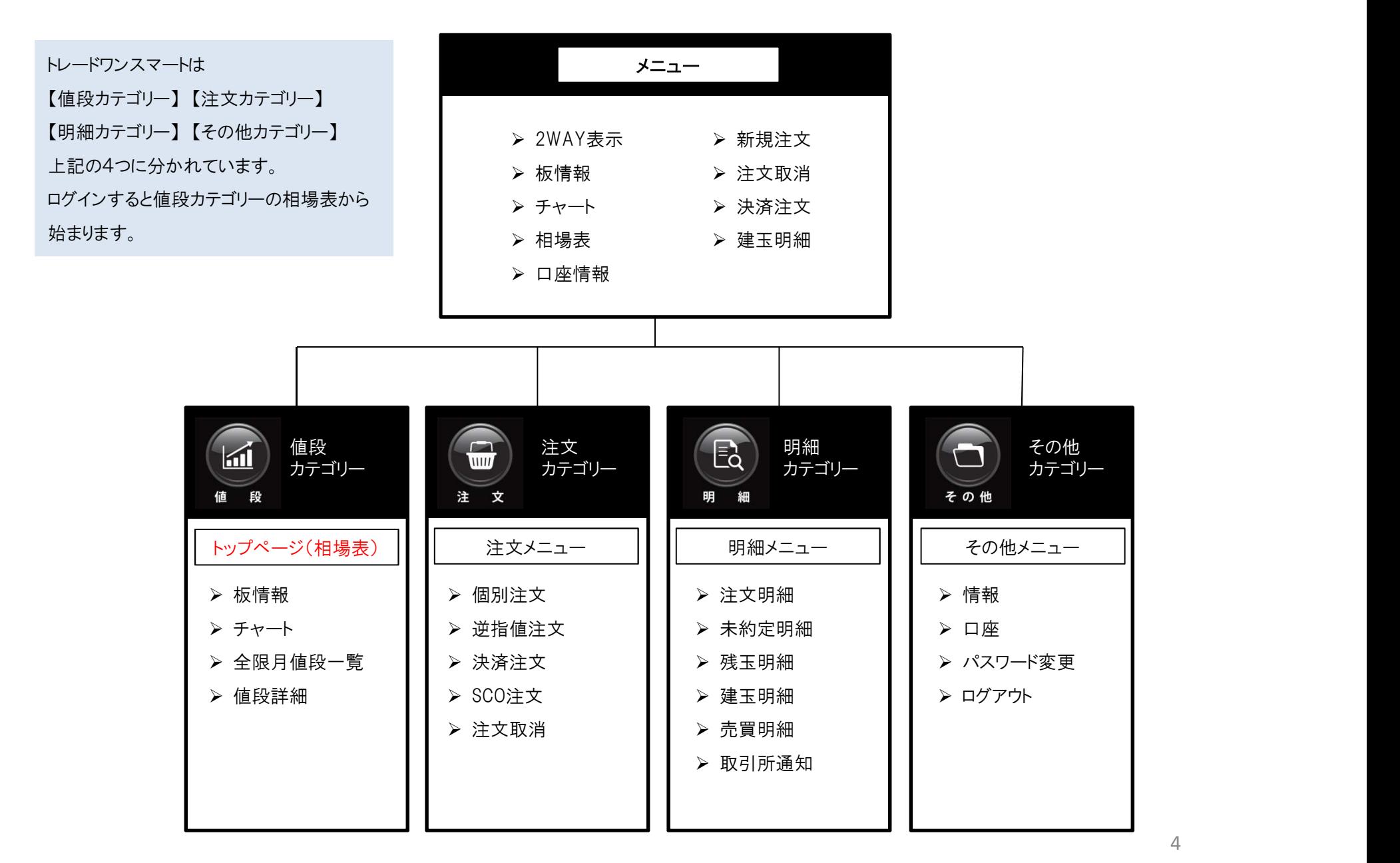

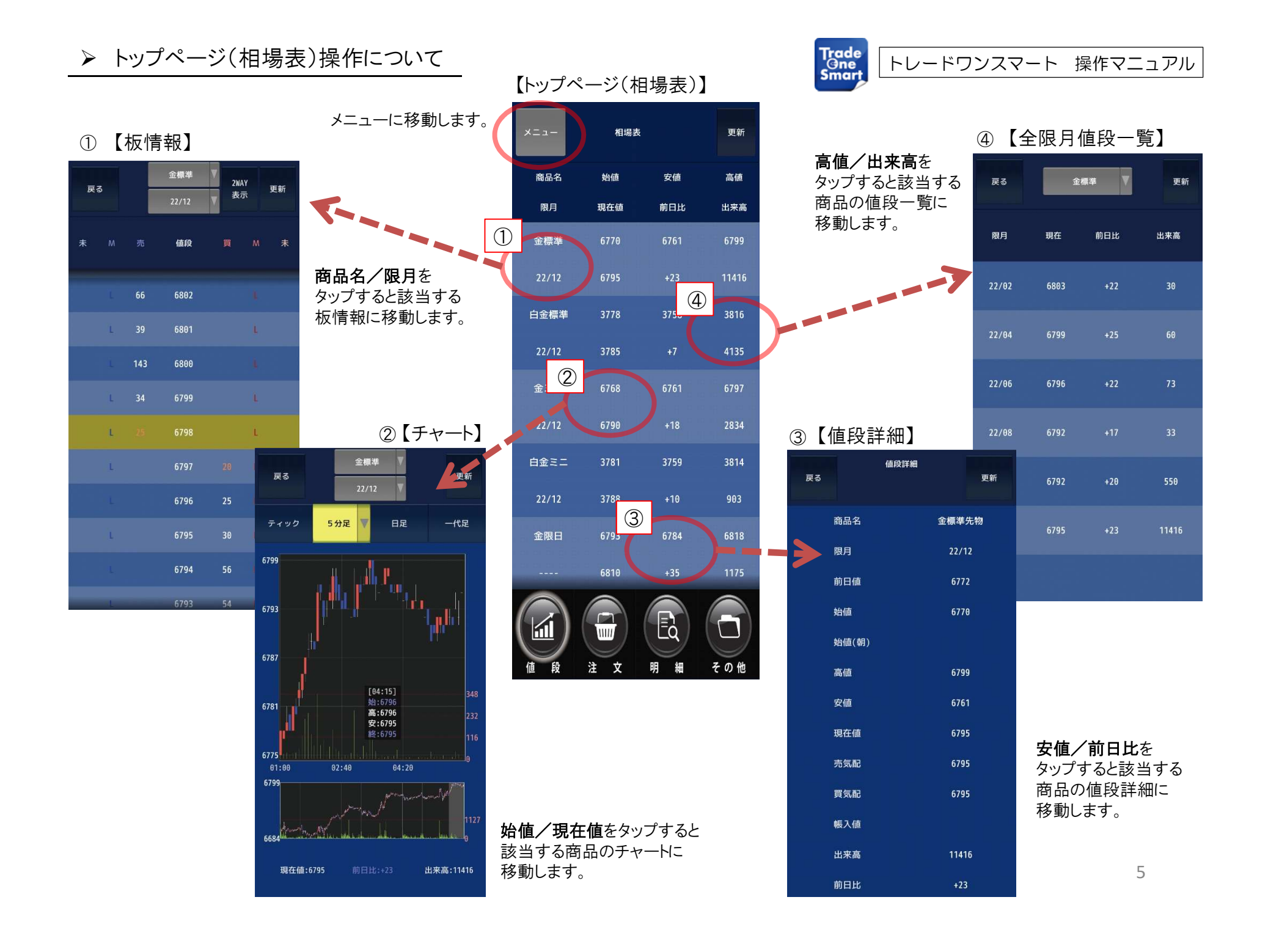

注 文

- 69

明 細

その他

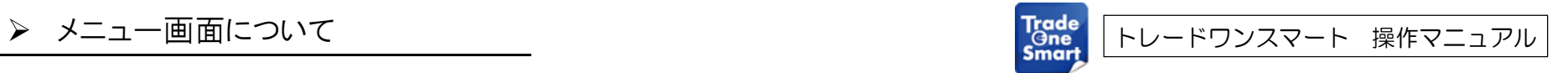

【メニュー】

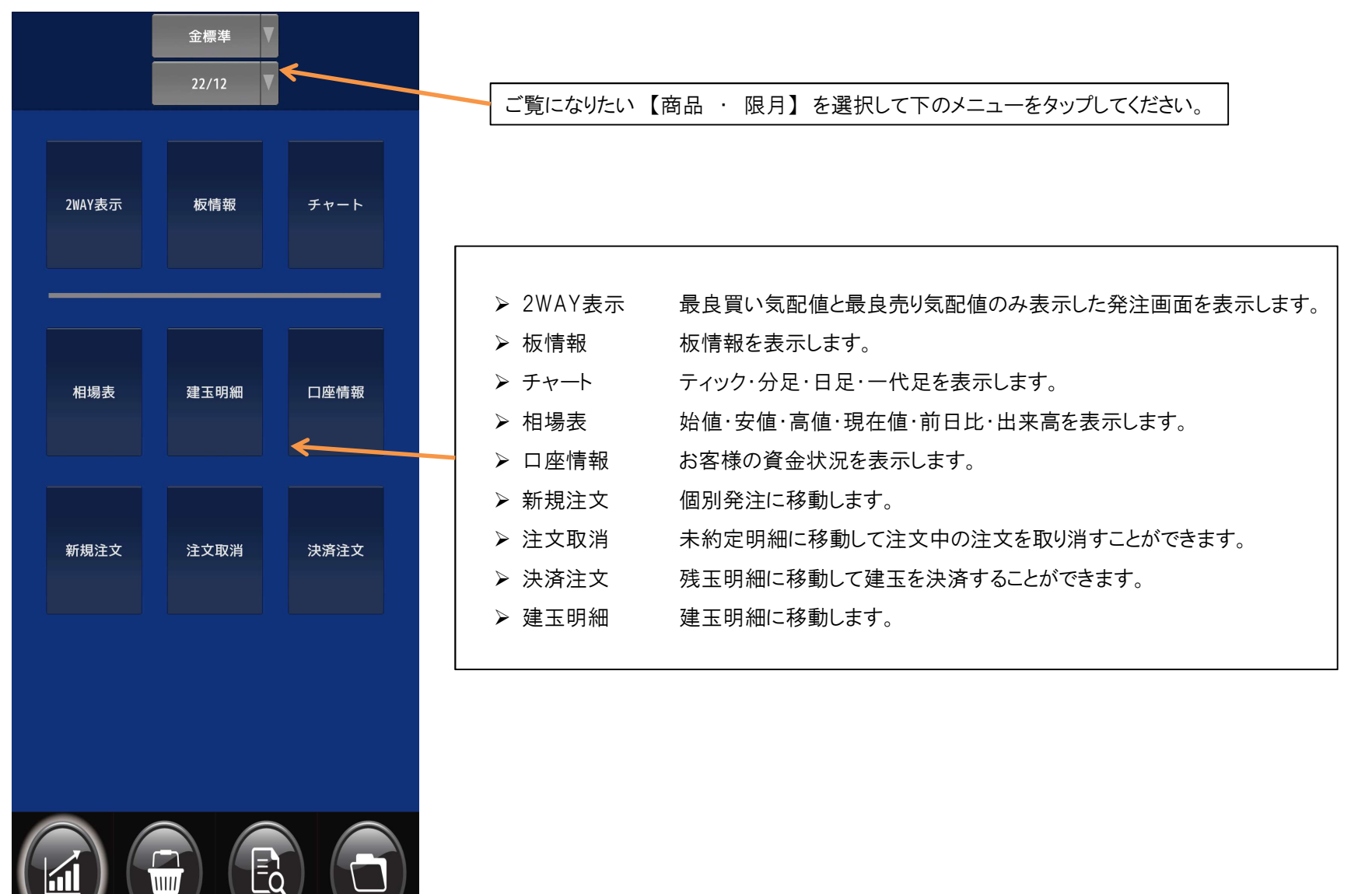

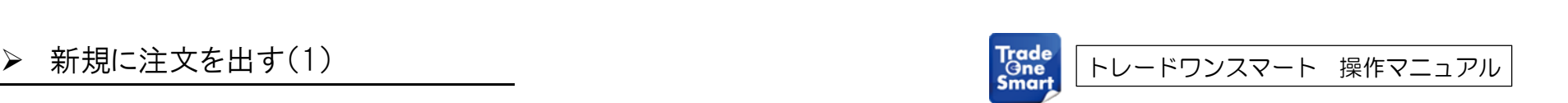

商品名・限月・売/買・注文枚数・注文方法・執行条件 有効期間・仕切優先・取引パスワードを入力して

新規に注文をだす場合は 【メニュー】 → 【新規注文】 → 【個別注文】 新規に注文をだす場合は【メニュー】 → 【新規注文】 →<br>もしくは、【板情報】 → 【個別注文】と進んでください。

その他

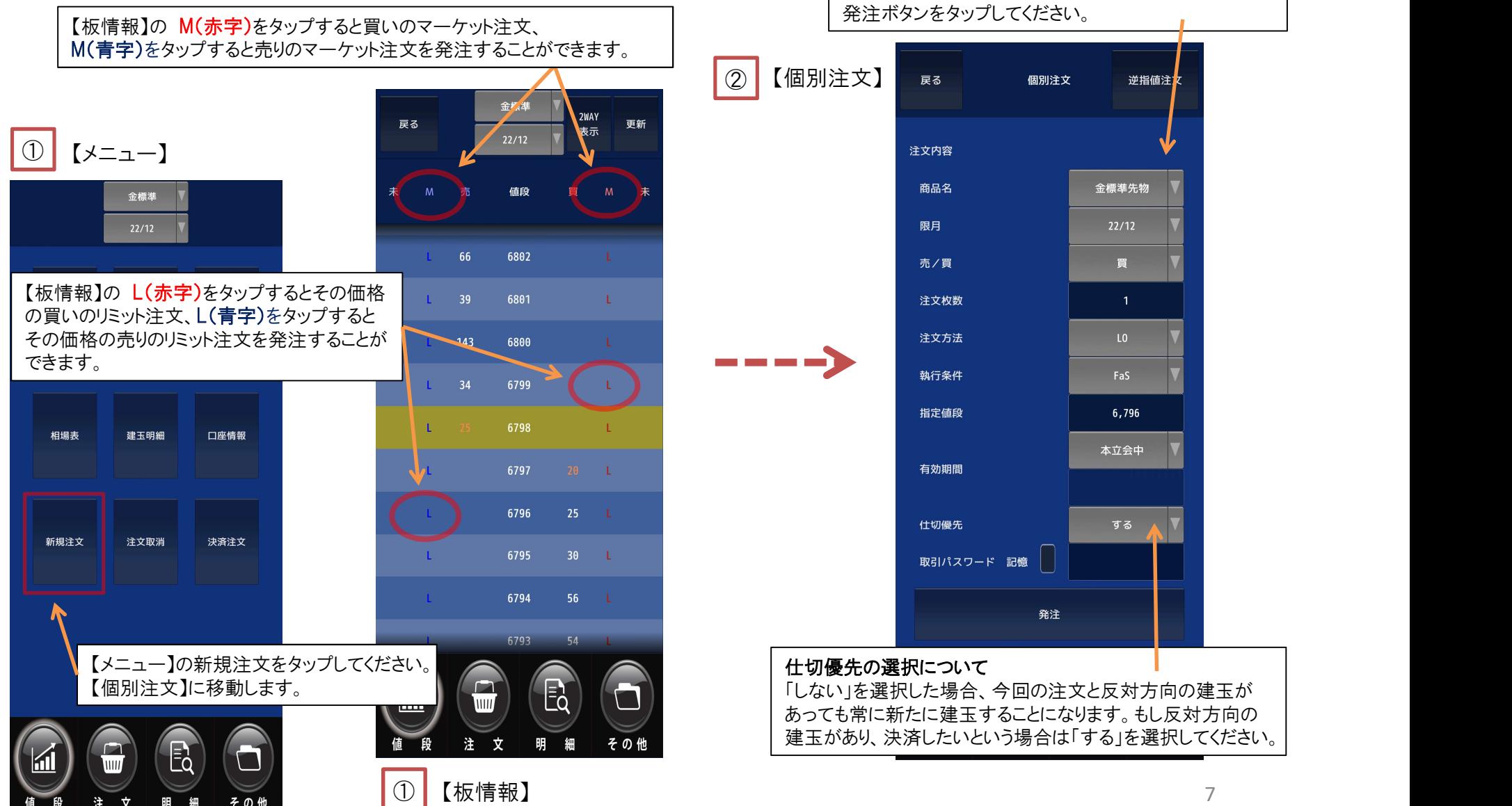

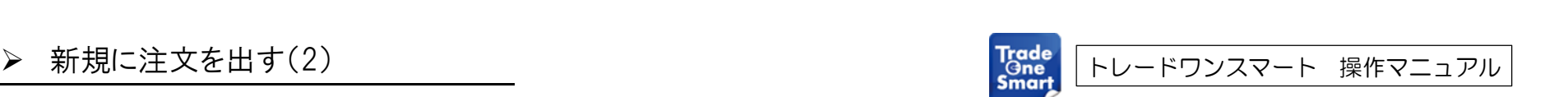

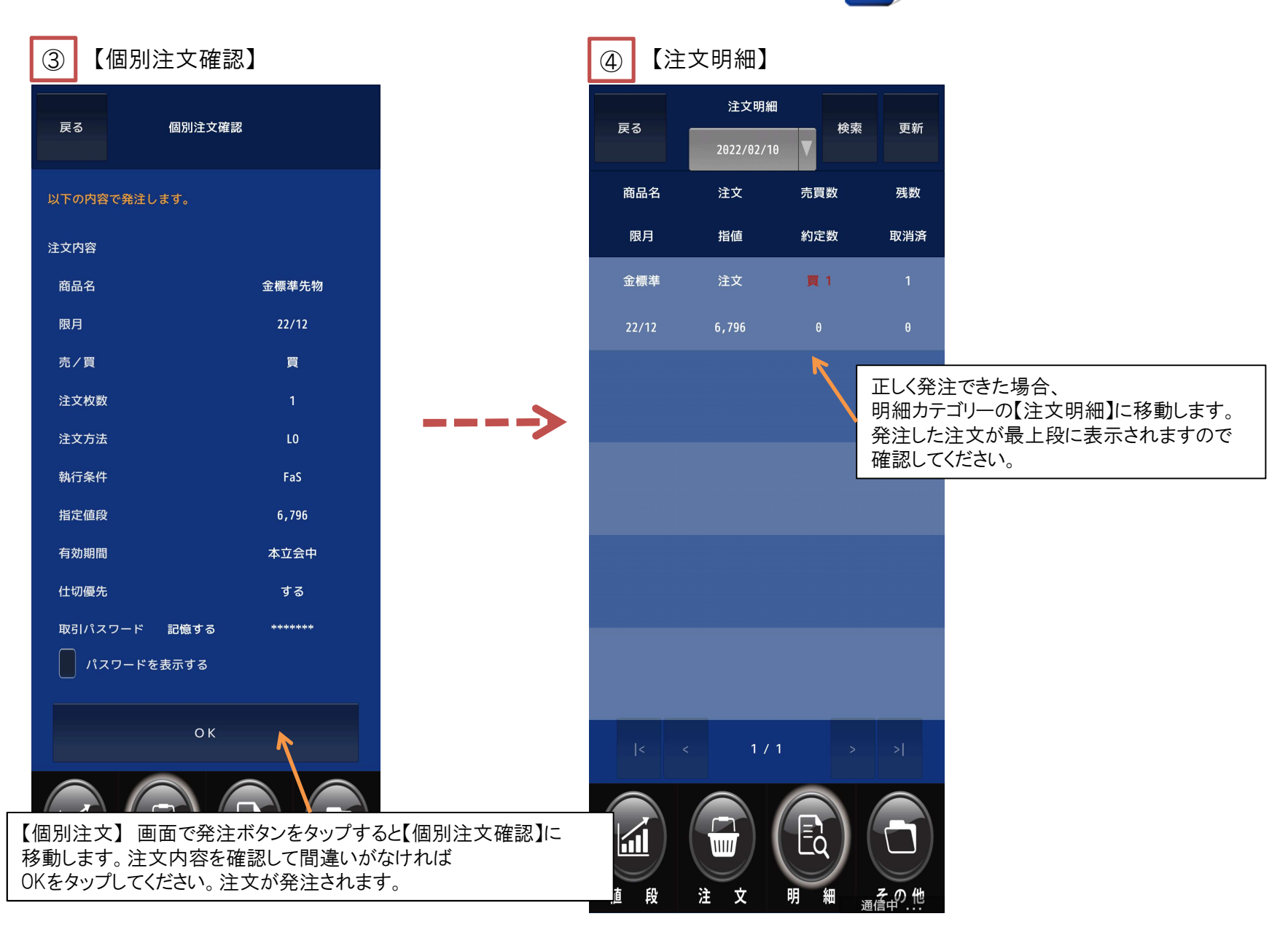

【メニュー】 ①

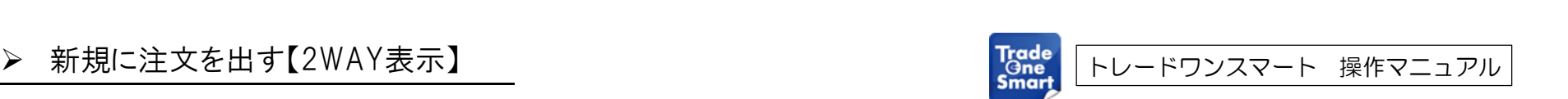

【メニュー】 → 【2WAY表示】 もしくは、【板情報】 → 【2WAY表示】 と進んでください。

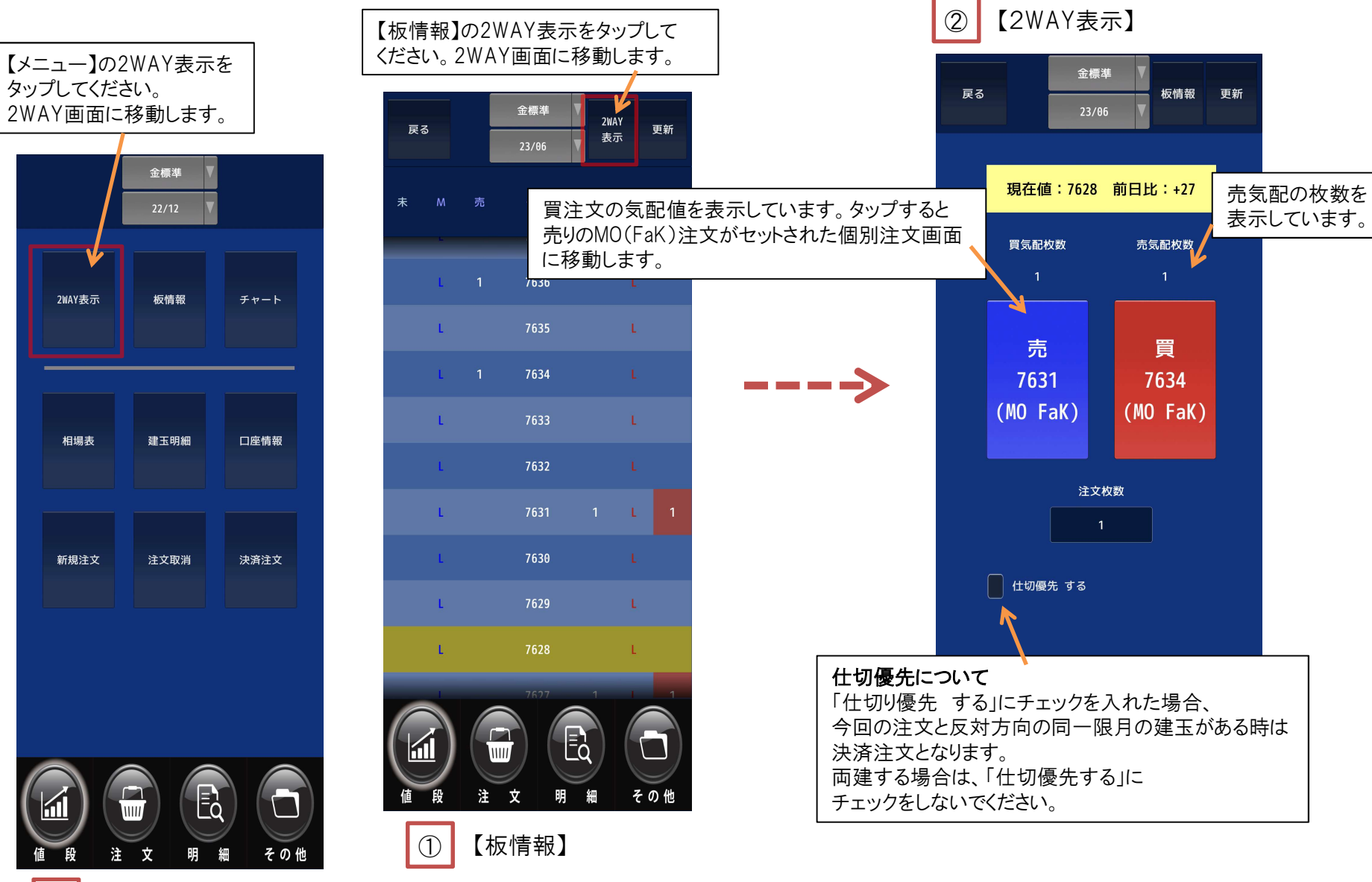

**▷ 決済注文を出す(1)** トレードワンスマート 操作マニュアル

決済注文をだす場合は 【メニュー】 → 【決済注文】 → 【残玉明細】 もしくは、【注文メニュー】 → 【残玉明細】 と進んでください。

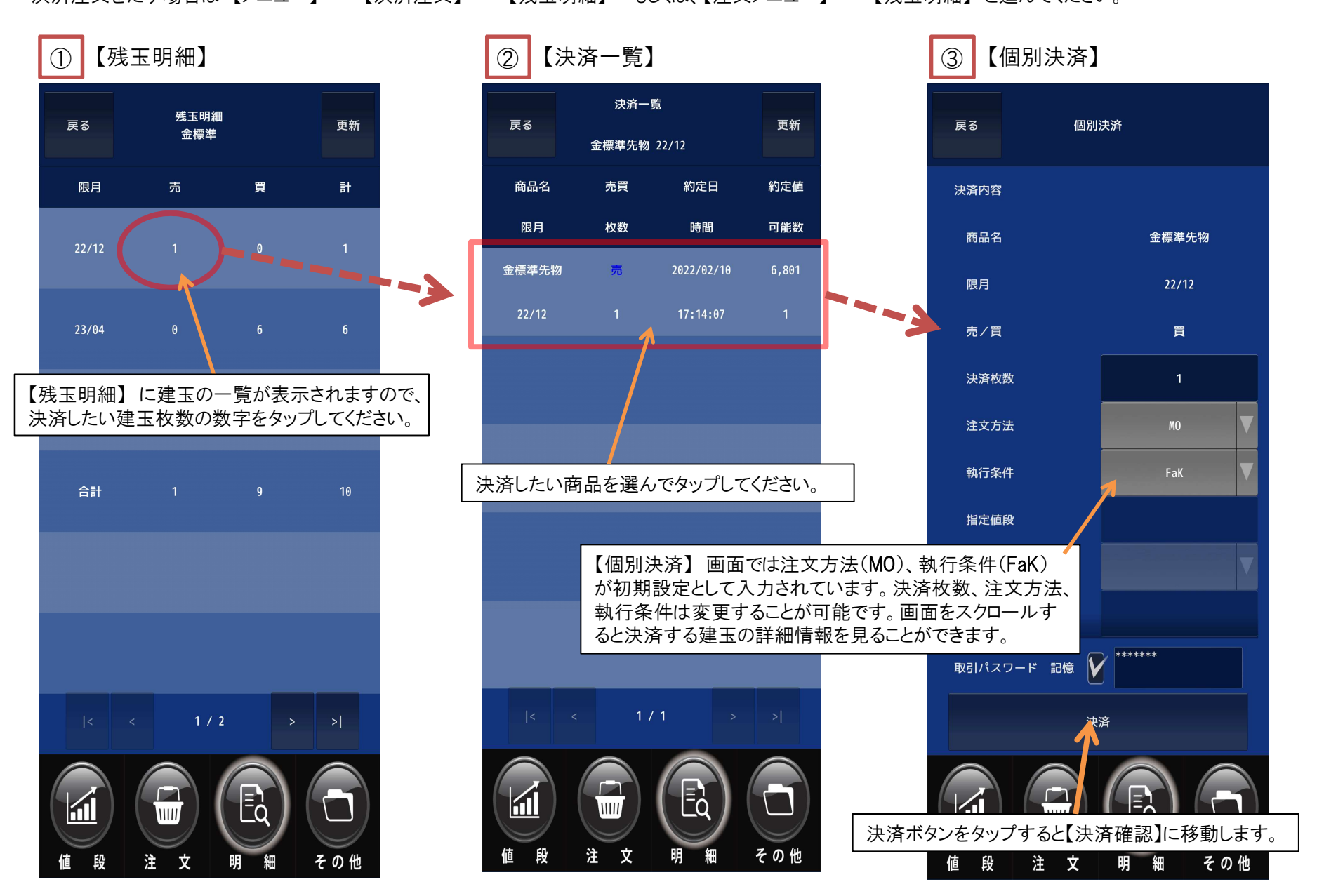

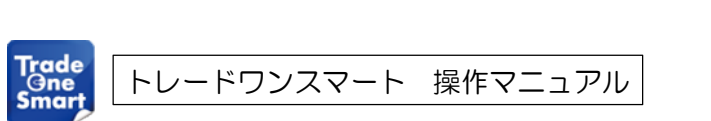

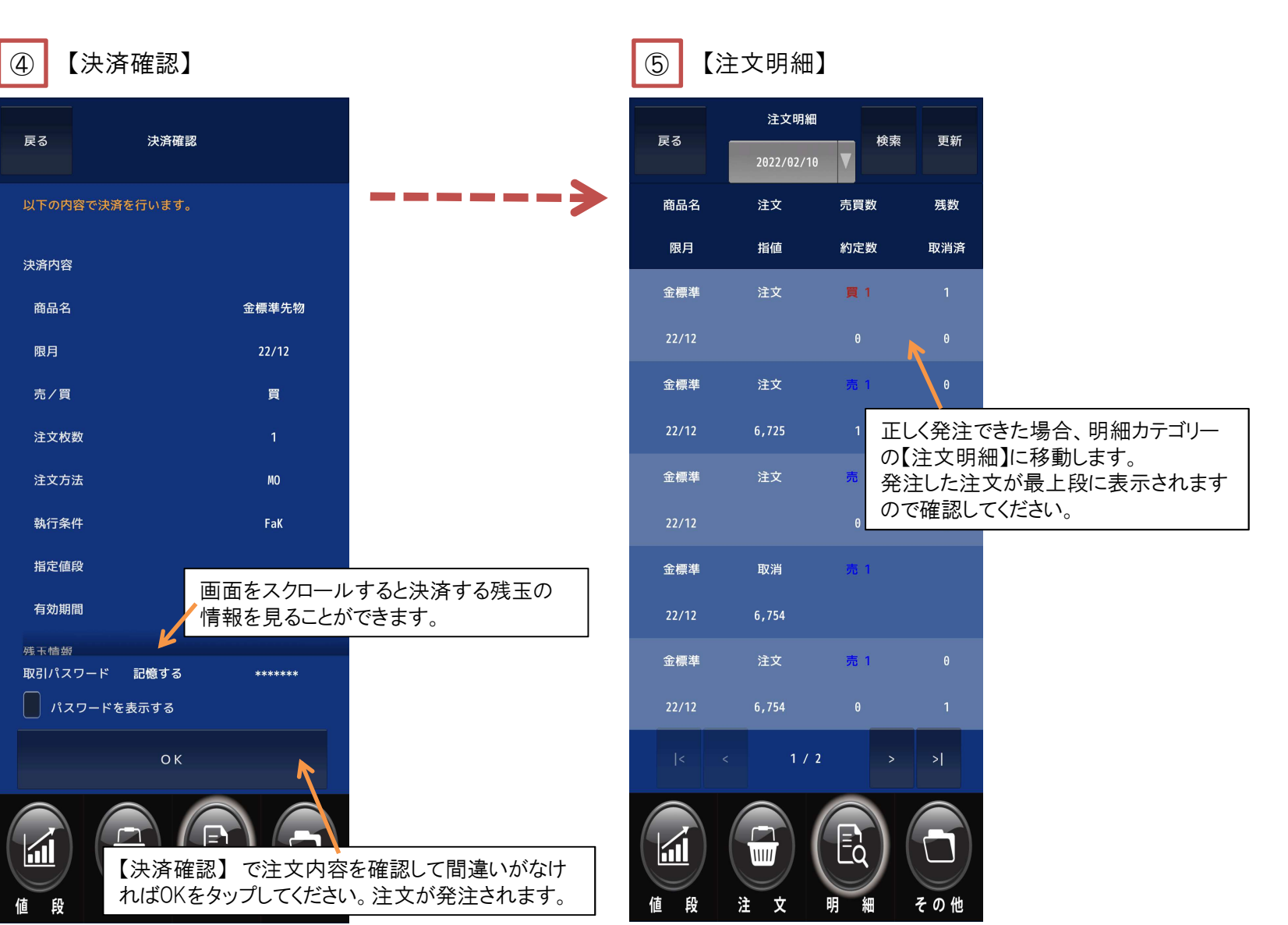

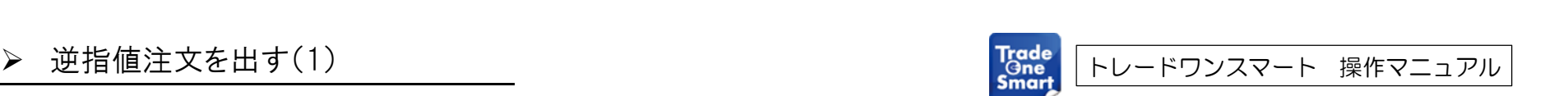

逆指値注文は、「買い注文」の場合は指定した値段以上になればMO(FaK)で執行し、 「売り注文」の場合は指定した値段以下になればMO(FaK)で執行します。

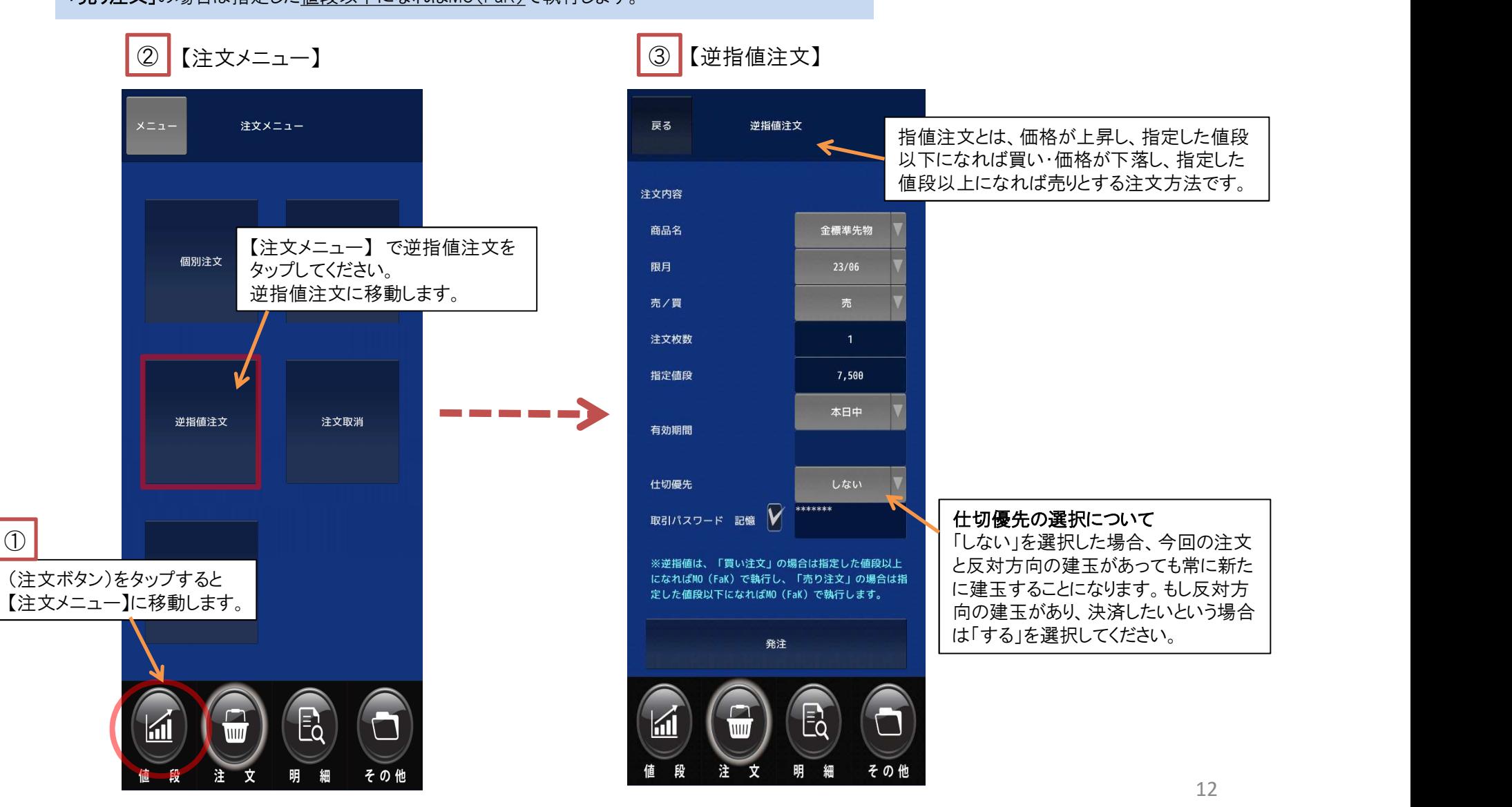

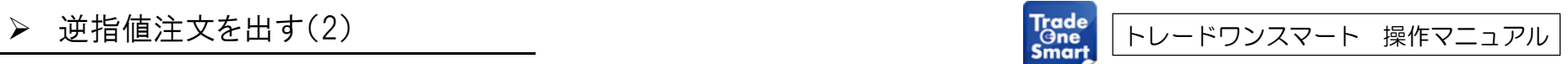

※逆指値は指定値段になればMO(FaK)で発注しますが指定した値段で必ず約定できるとは限りません。 また、サーキットブレーカー発動時には約定せずに注文がキャンセルされることもあります。

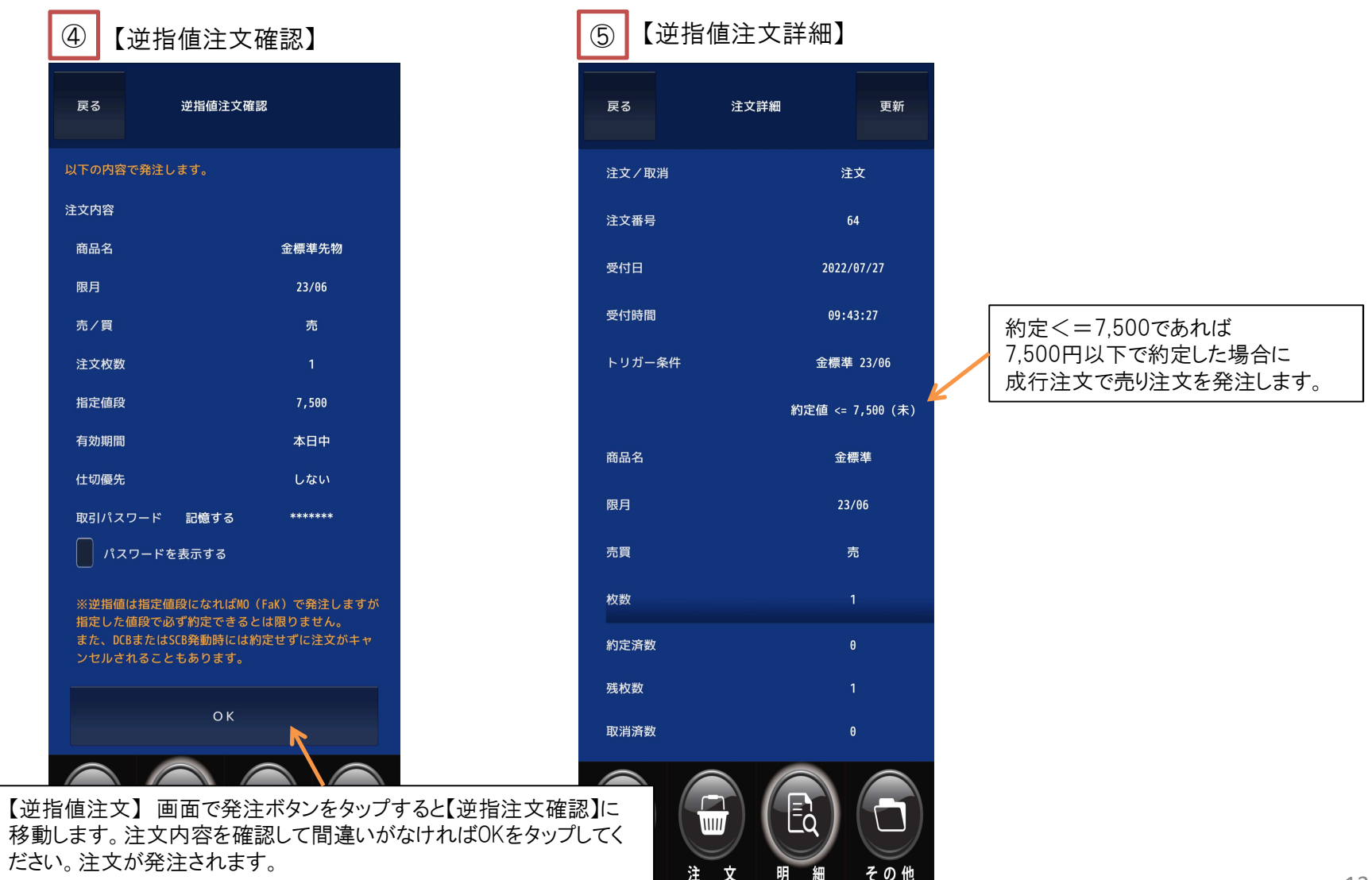

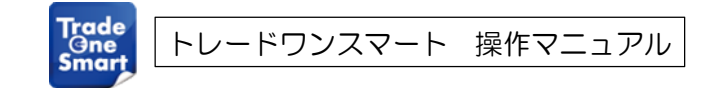

SCO注文をだす場合は【注文メニュー】→【SCO注文】→【スタンダードコンビネーション注文】と進んでください。

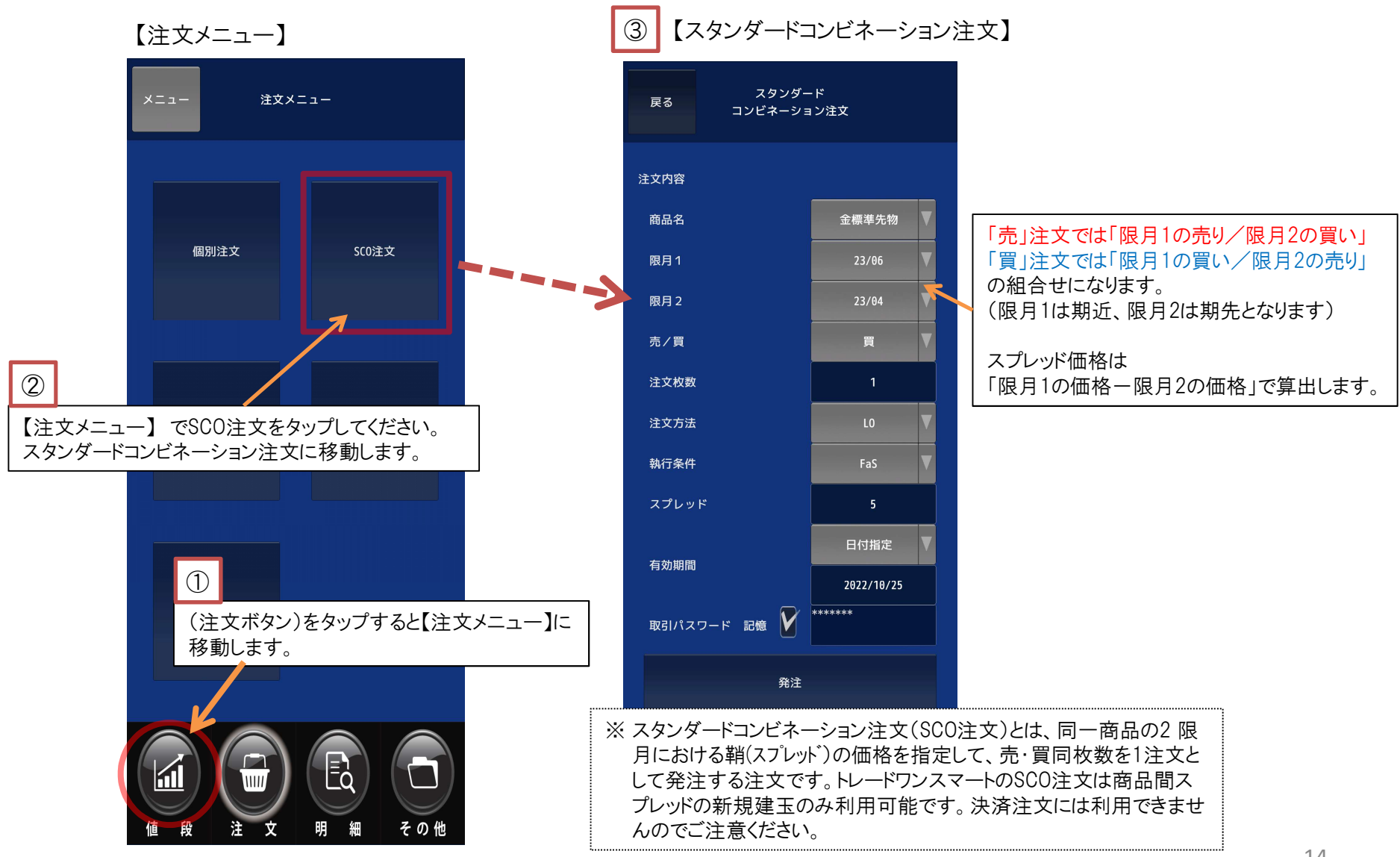

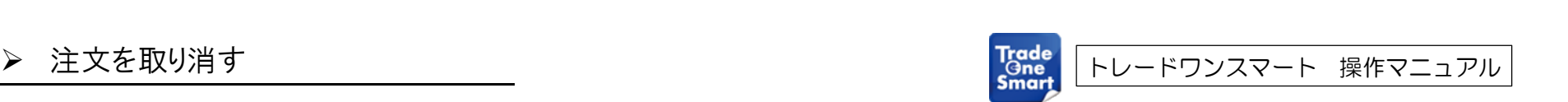

逆指値注文を取り消す場合は、 【メニュー】 → 【注文取消】 → 【未約定明細】 → 【取消一覧】 逆指値注文を取り消す場合は、【メニュー】 → 【注文取消】 → 【未約定明細】 →<br>もしくは【明細メニュー】 → 【未約定明細】 → 【取消一覧】と進んでください。

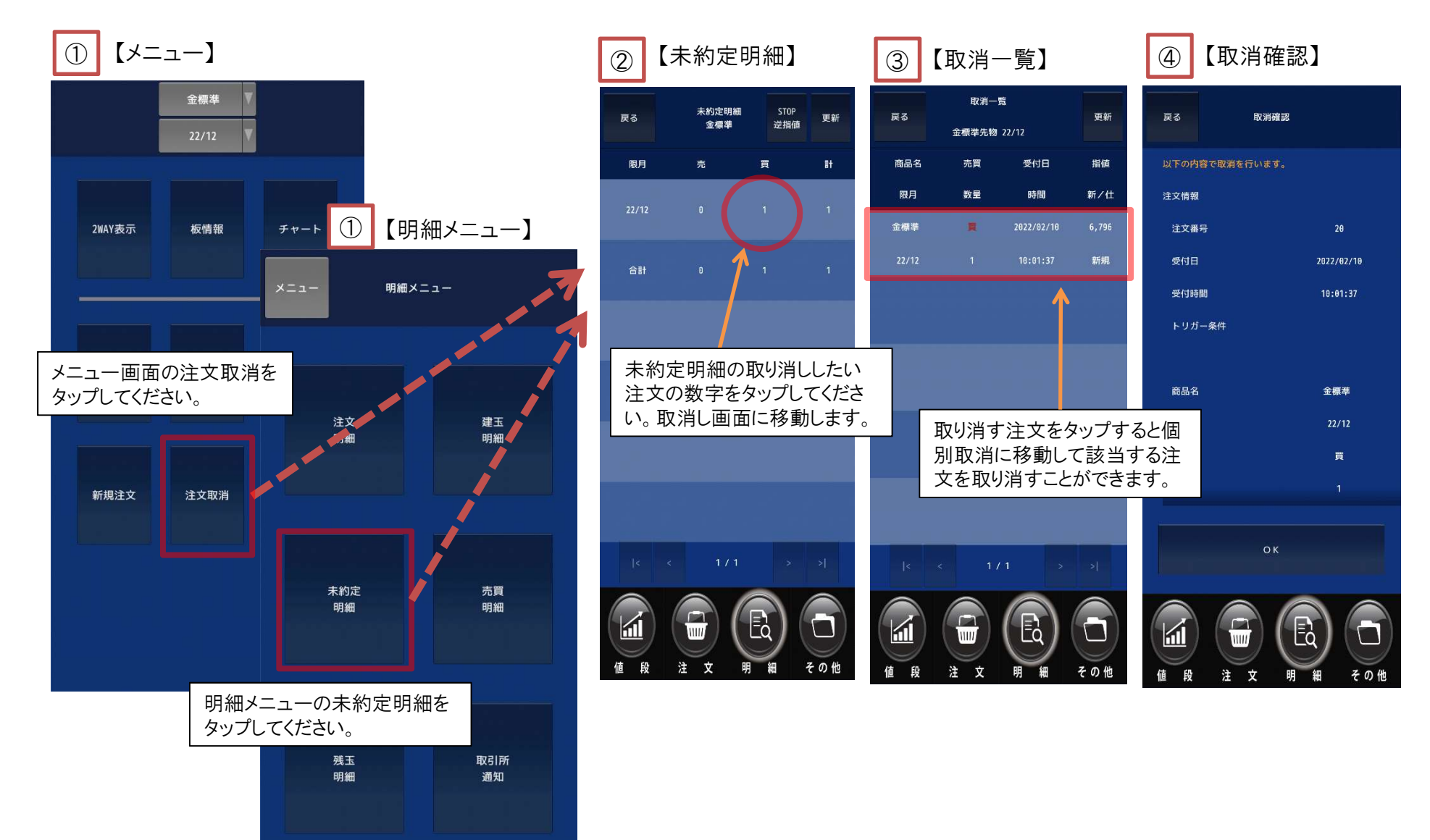

15

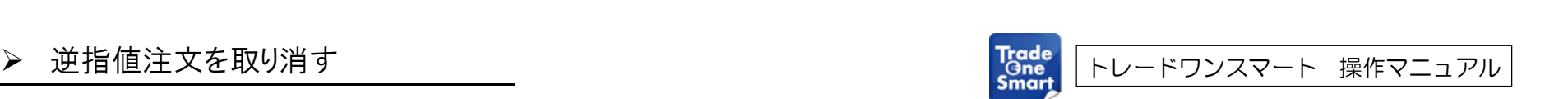

注文を取り消す場合は、 【メニュー】 → 【注文取消】 → 【未約定明細】 → 【STOP逆指値】 → 【取消一覧】 注文を取り消す場合は、【メニュー】 → 【注文取消】 → 【未約定明細】 → 【ST<mark>OP逆指値】</mark> → 【取消<br>もしくは【明細メニュー】 → 【未約定明細】 → 【ST<mark>OP逆指値</mark>】 → 【取消一覧】と進んでください。

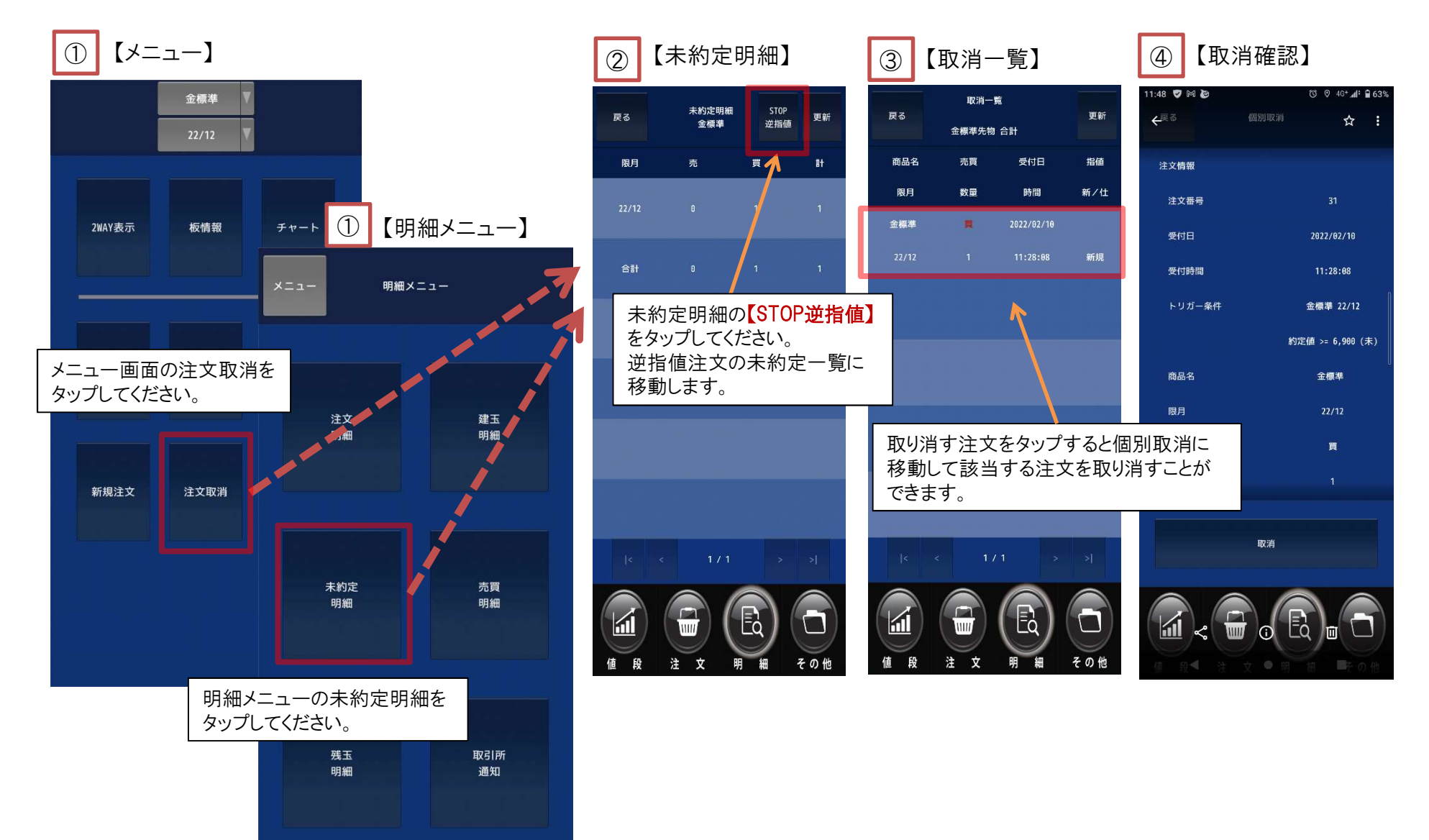

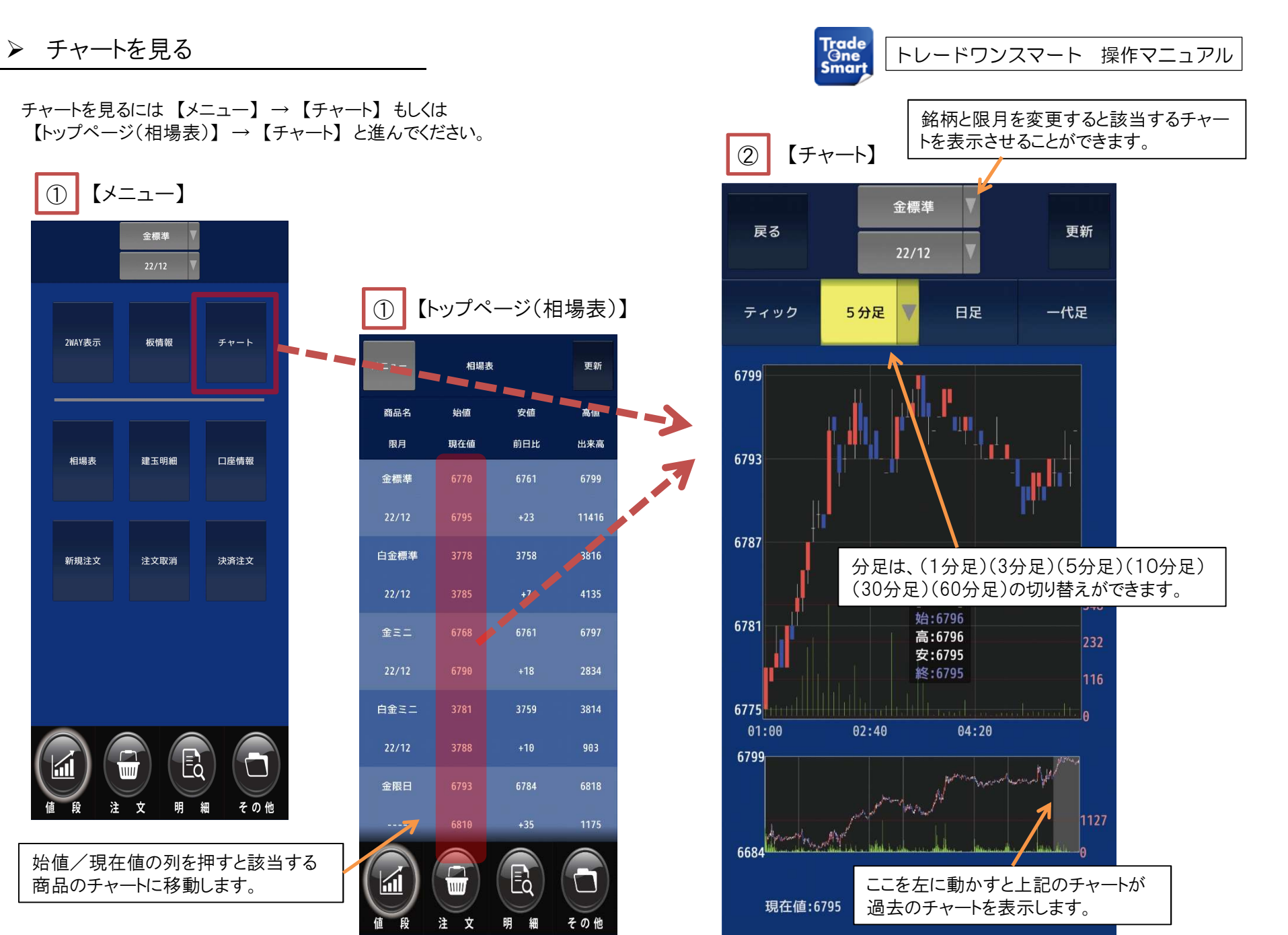

17

# ▶ 明細を確認する

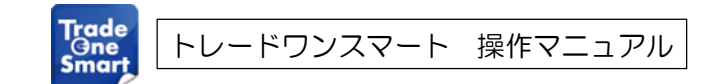

【明細メニュー】で様々な明細を確認することができます。

【明細メニュー】

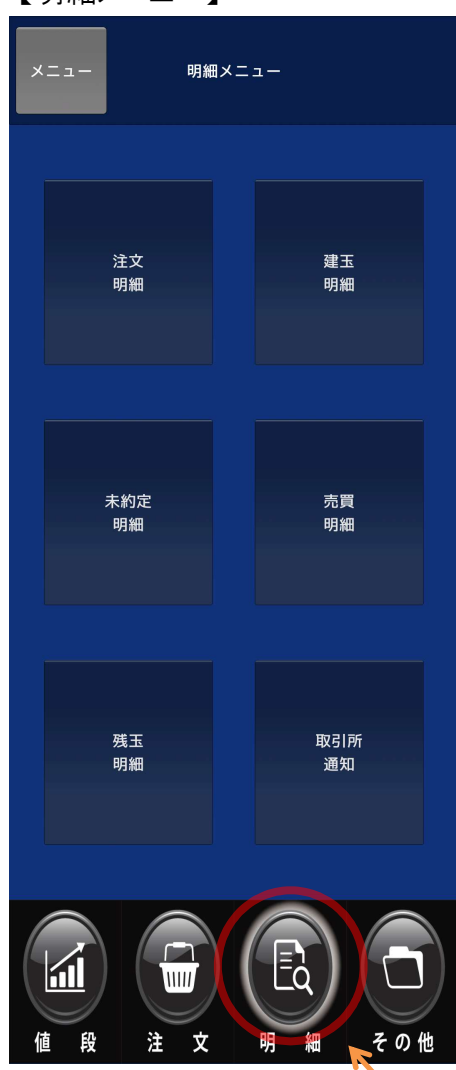

▶ 注文明細

注文結果が表示されます。 タップすることにより該当注文の詳細を見ることができます。

▶ 未約定明細

現在注文している注文枚数を商品・限月別に表示を行います。 タップすることにより該当注文の取消しを行うことができます。

### ▶ 残玉明細

現在保有している玉の枚数を商品・限月別に表示を行います。 タップすることにより該当商品の決済を行うことができます。

### > 建玉明細

現在の建玉の状態を表示します。 銘柄・限月・約定日・場節・枚数・約定値段・値洗い損益金を表示します。 タップすることにより該当商品の決済を行うことができます。

### ▶ 売買明細

売買の結果の表示を行います。 仕切結果の損益金の明細表示を行います。 タップすることにより該当商品の売買詳細を見ることができます。

### 取引所通知

注文に対する取引所での結果が表示されます。 タップすることにより該当商品の取引所通知詳細を見ることができます。

(明細ボタン)をタップすると【明細メニュー】に移動します。

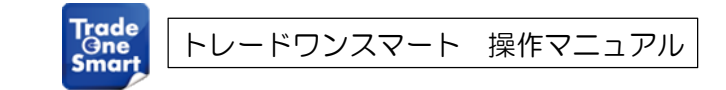

> 建玉を確認する<br>
<mark>実玉を確認する<br>
現在の建玉を確認するには【明細メニュー】→【建玉明細】もしくは【メニュー】→【建玉明細】と進んでください。</mark>

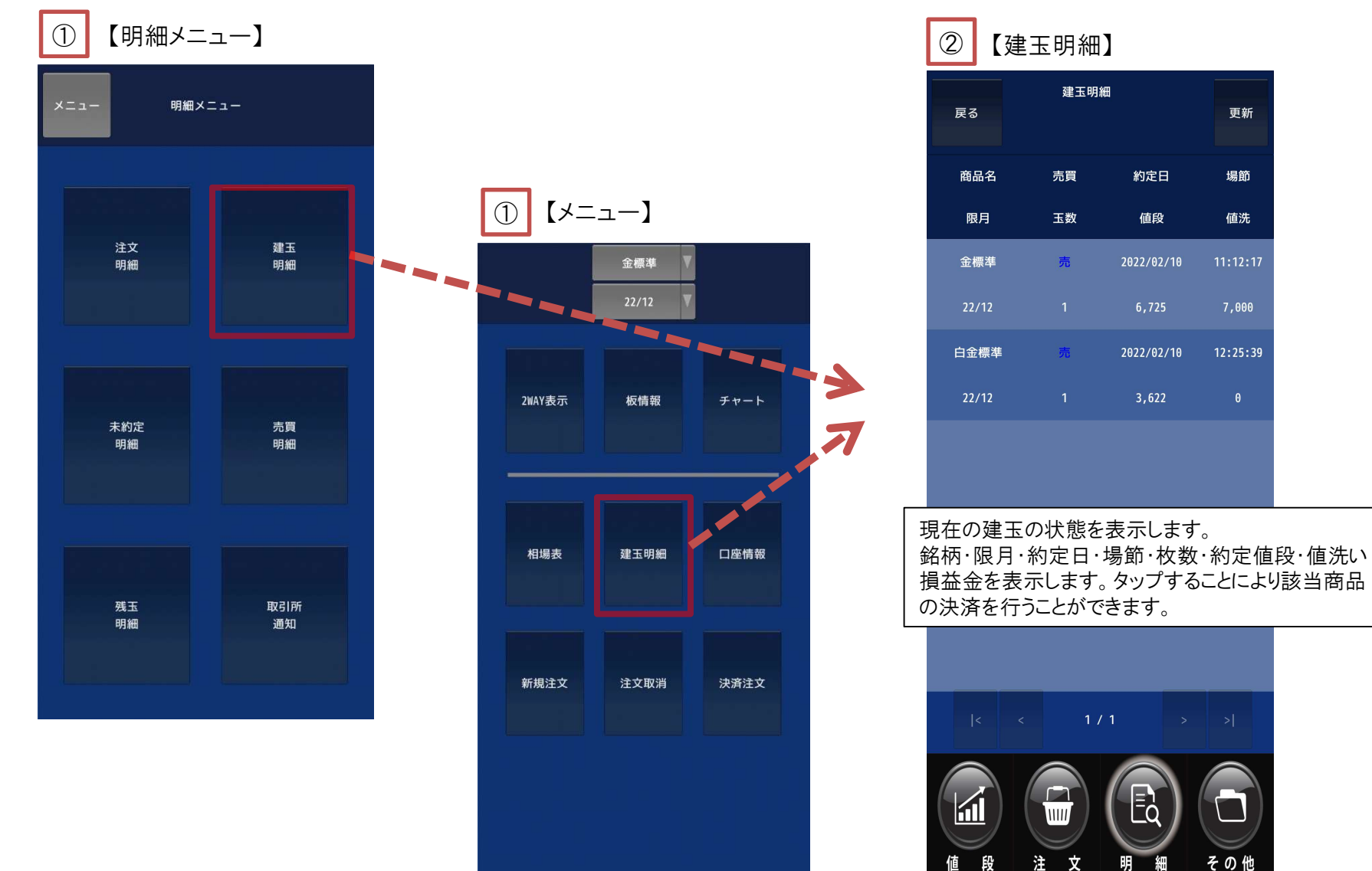

19

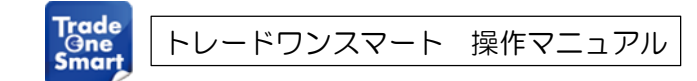

過去の取引を確認するには 【明細メニュー】 → 【売買明細】 と進んでください。

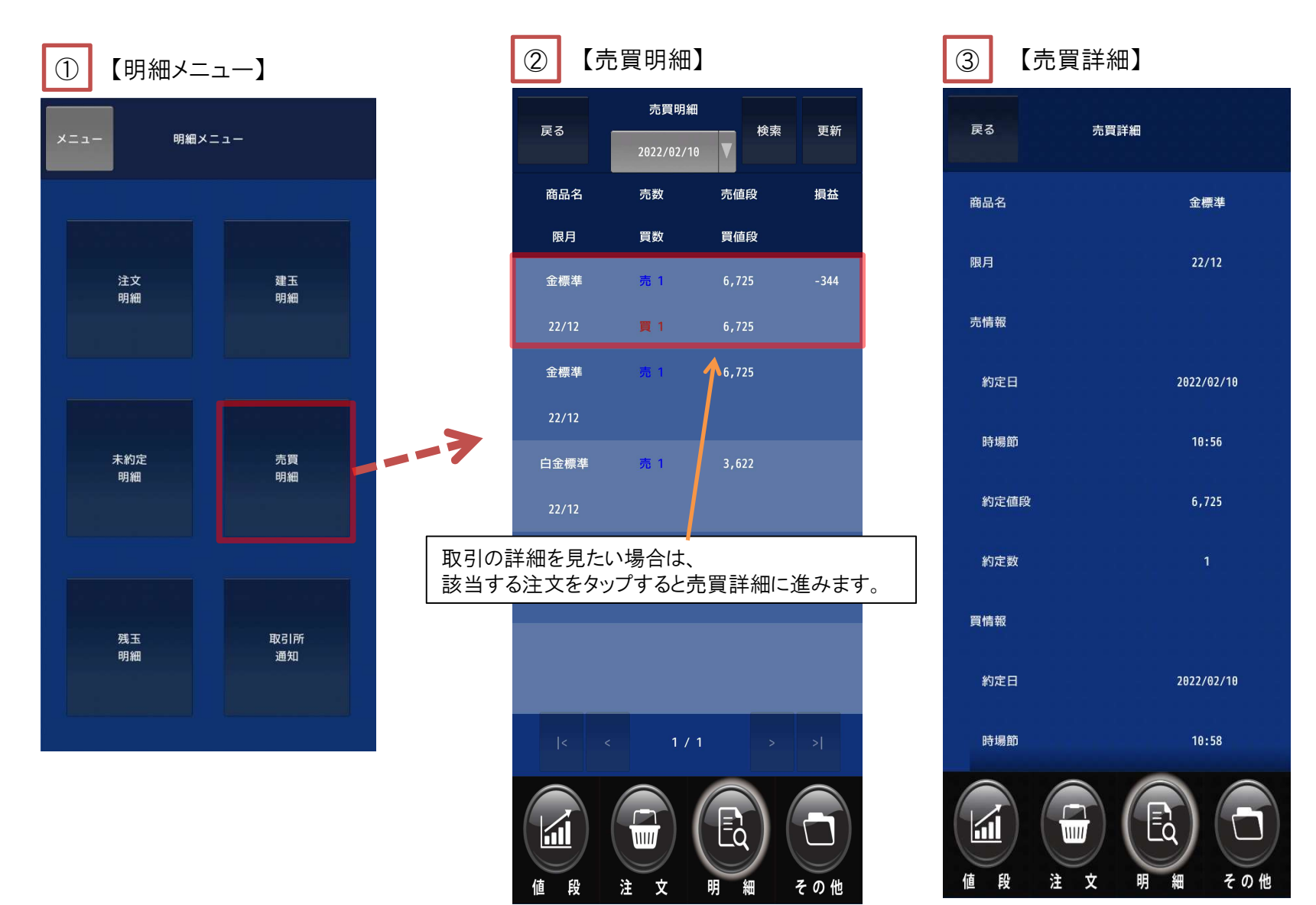

# ▶ 取引所通知を確認する

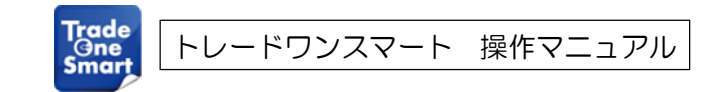

エリア<mark>Trade</mark><br>
<mark>– 取引所通知を確認する<br>通去の注文に対する取引所の結果を確認するには【明細メニュー】 → 【取引所通知】 と進んでください。</mark>

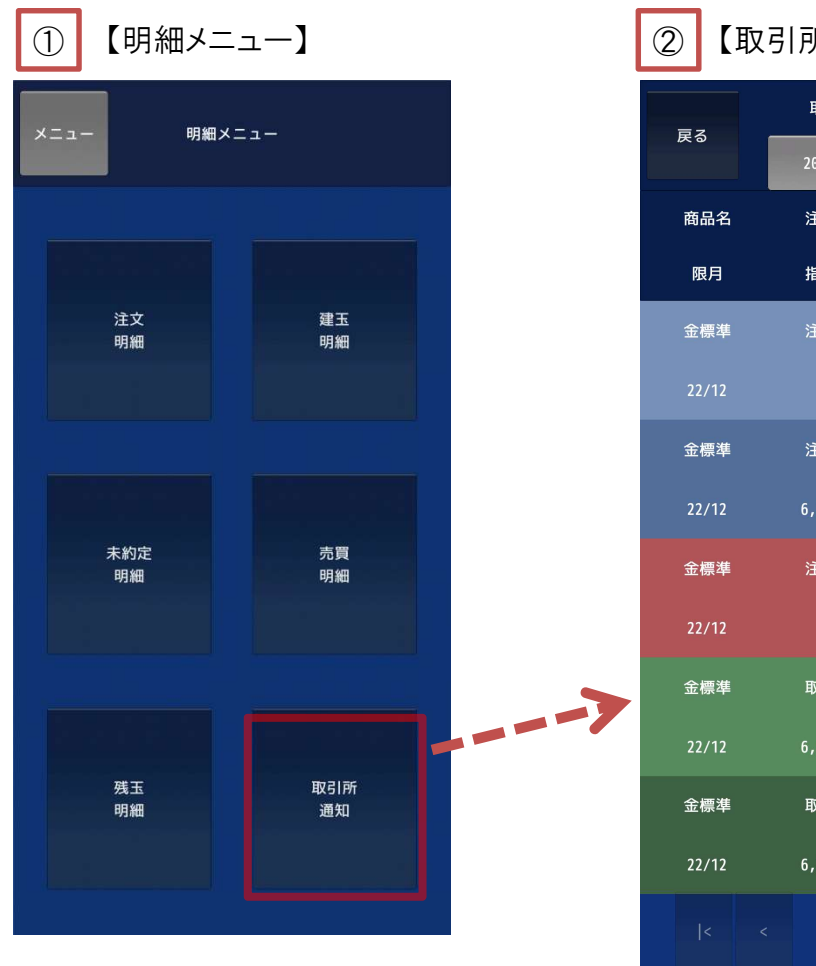

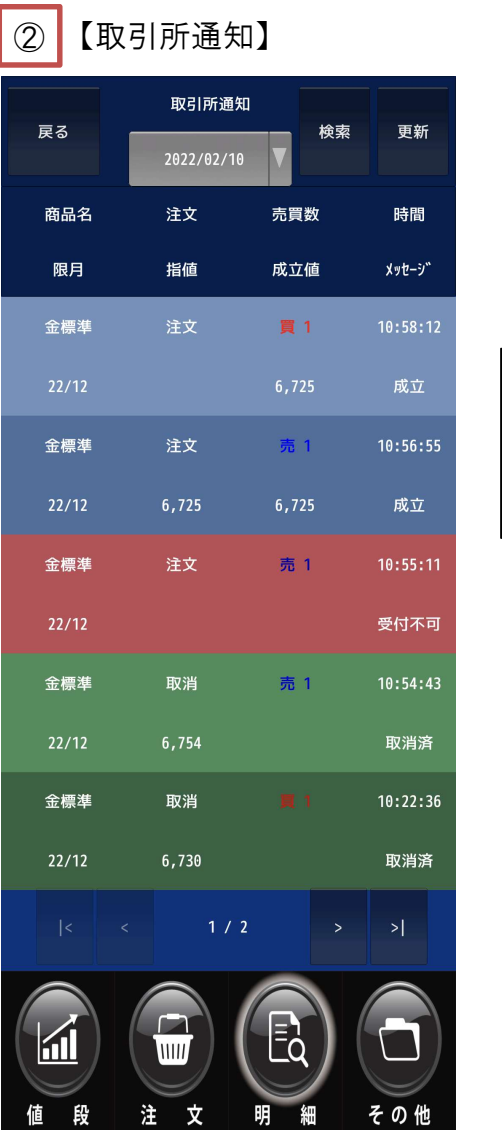

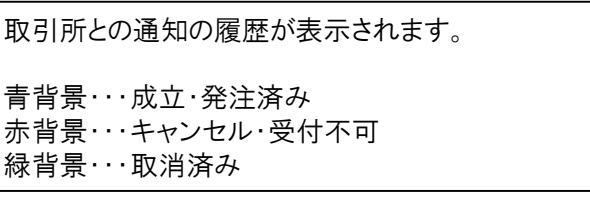

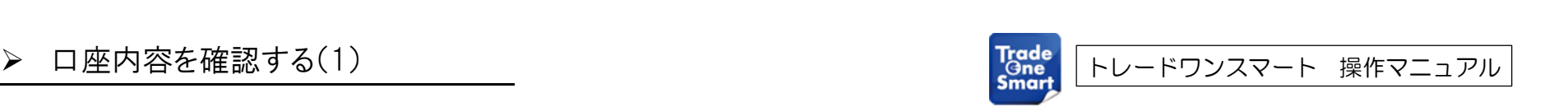

必要証拠金や値洗は、【口座情報】で確認することができます。【その他メニュー】 → 【口座】 → 【口座情報】 必要証拠金や値洗は、【口座情報】で確認することができ<br>もしくは 【メニュー】 → 【口座情報】 と進んでください。

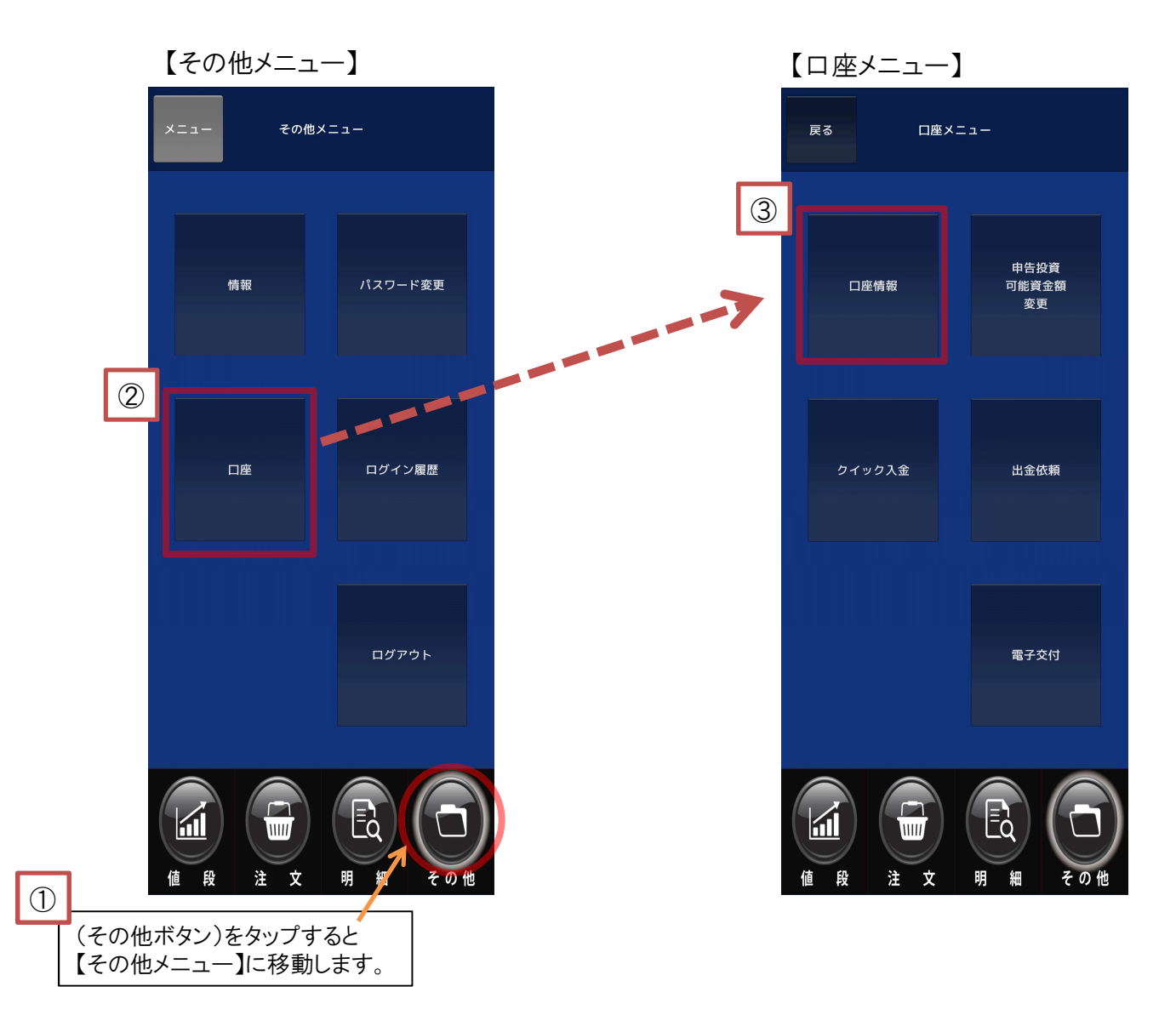

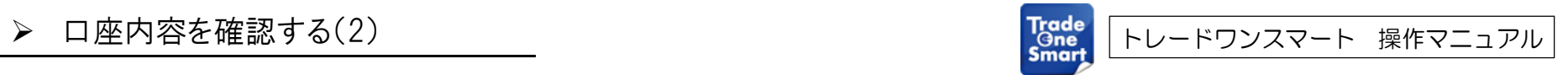

## 必要証拠金や値洗は、【口座情報】で確認することができます。 【その他メニュー】 → 【口座】 → 【口座情報】もしくは 【メニュー】 → 【口座情報】 と進んでください。

### 【口座情報】 ④

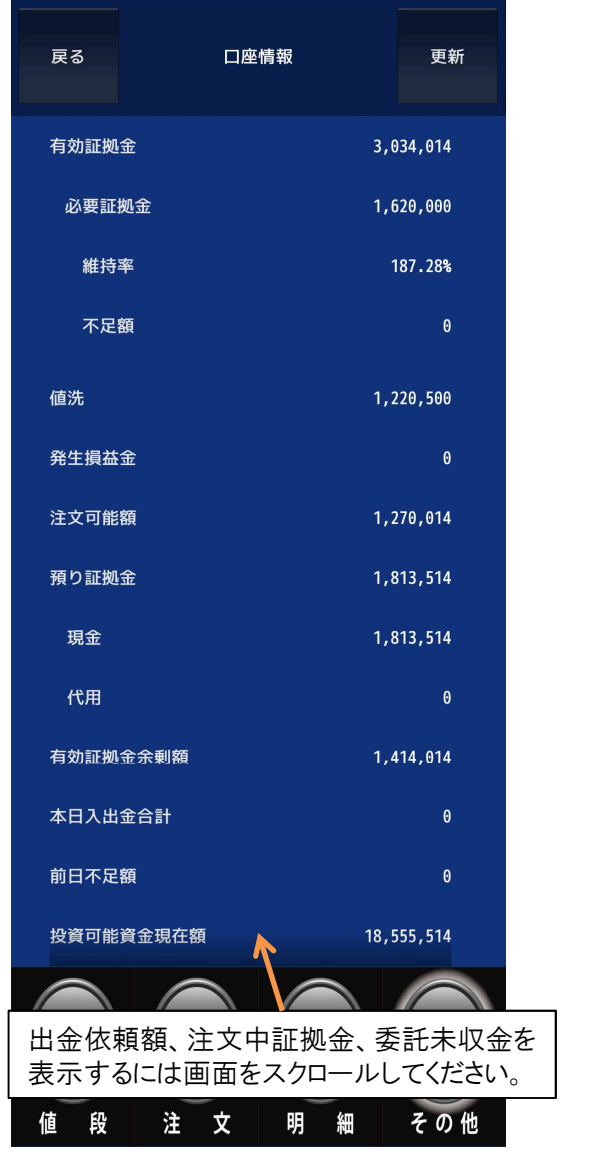

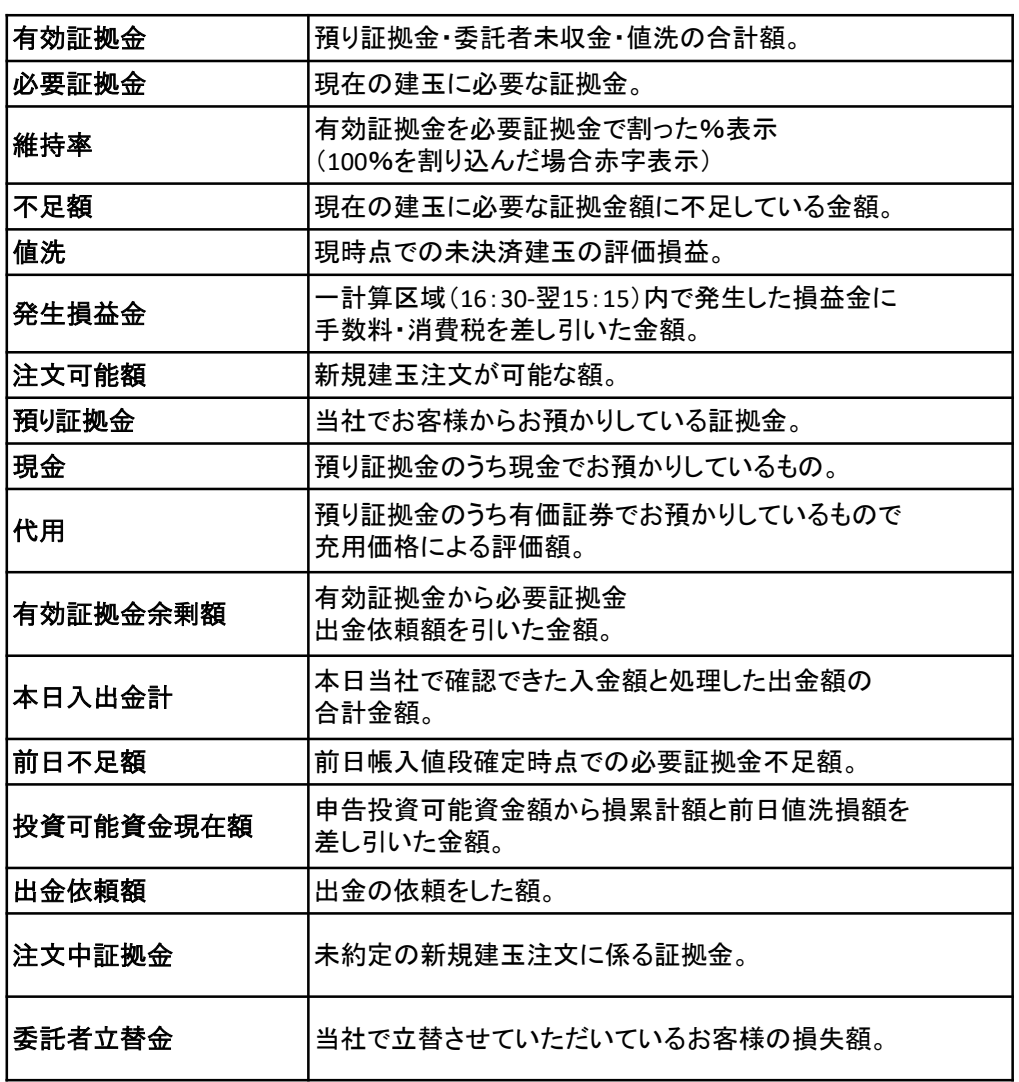

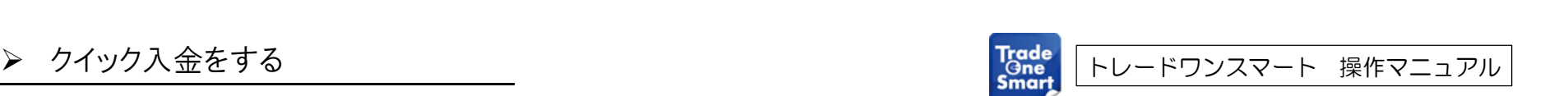

出金依頼は 【その他メニュー】 → 【口座メニュー】 → 【クイック入金】 と進んでください。

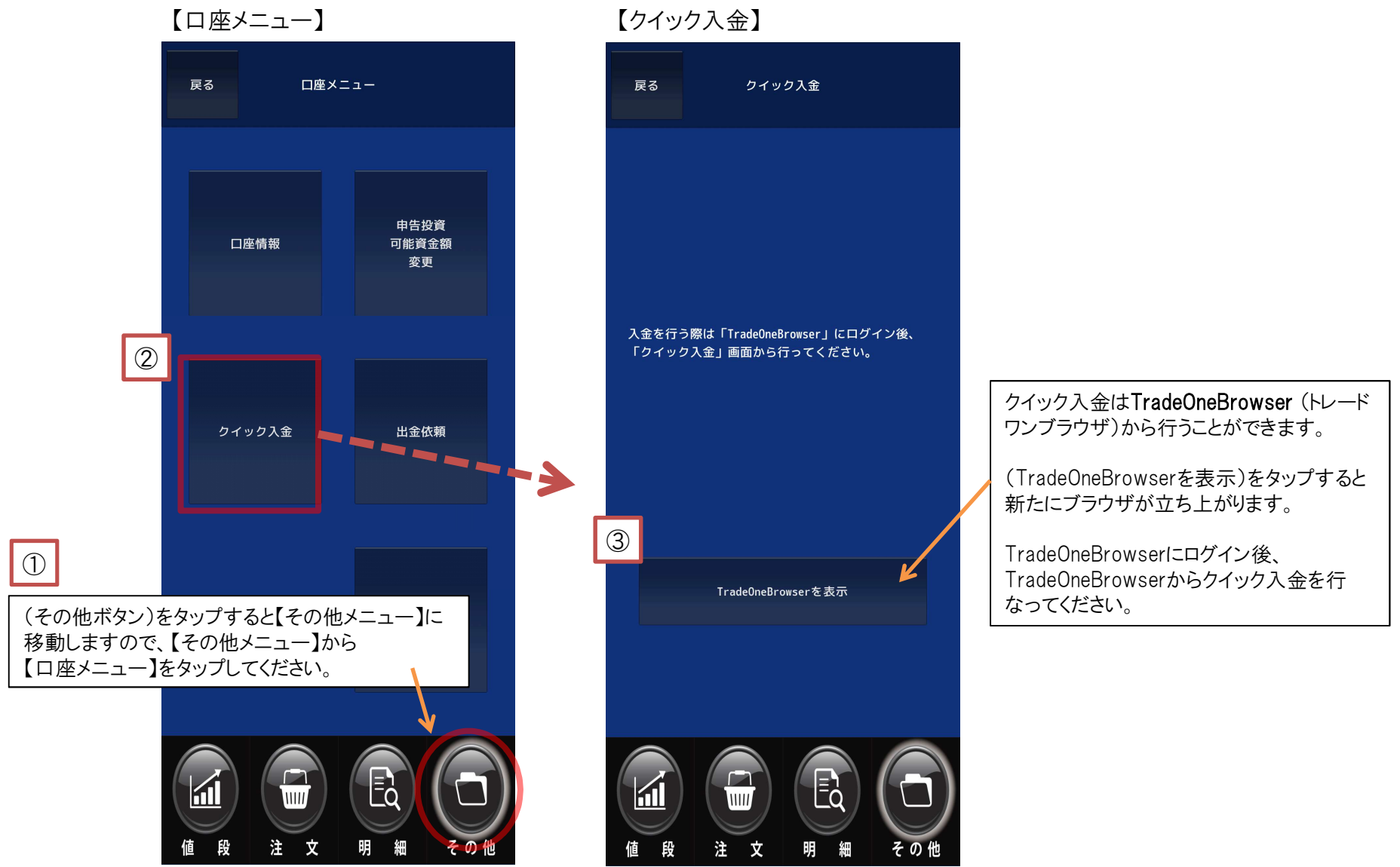

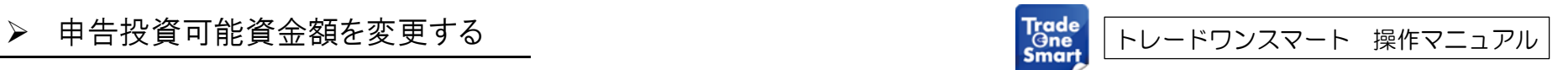

申告投資可能資金額の変更は 【その他メニュー】 → 【申告投資可能資金額変更】 と進んでください。

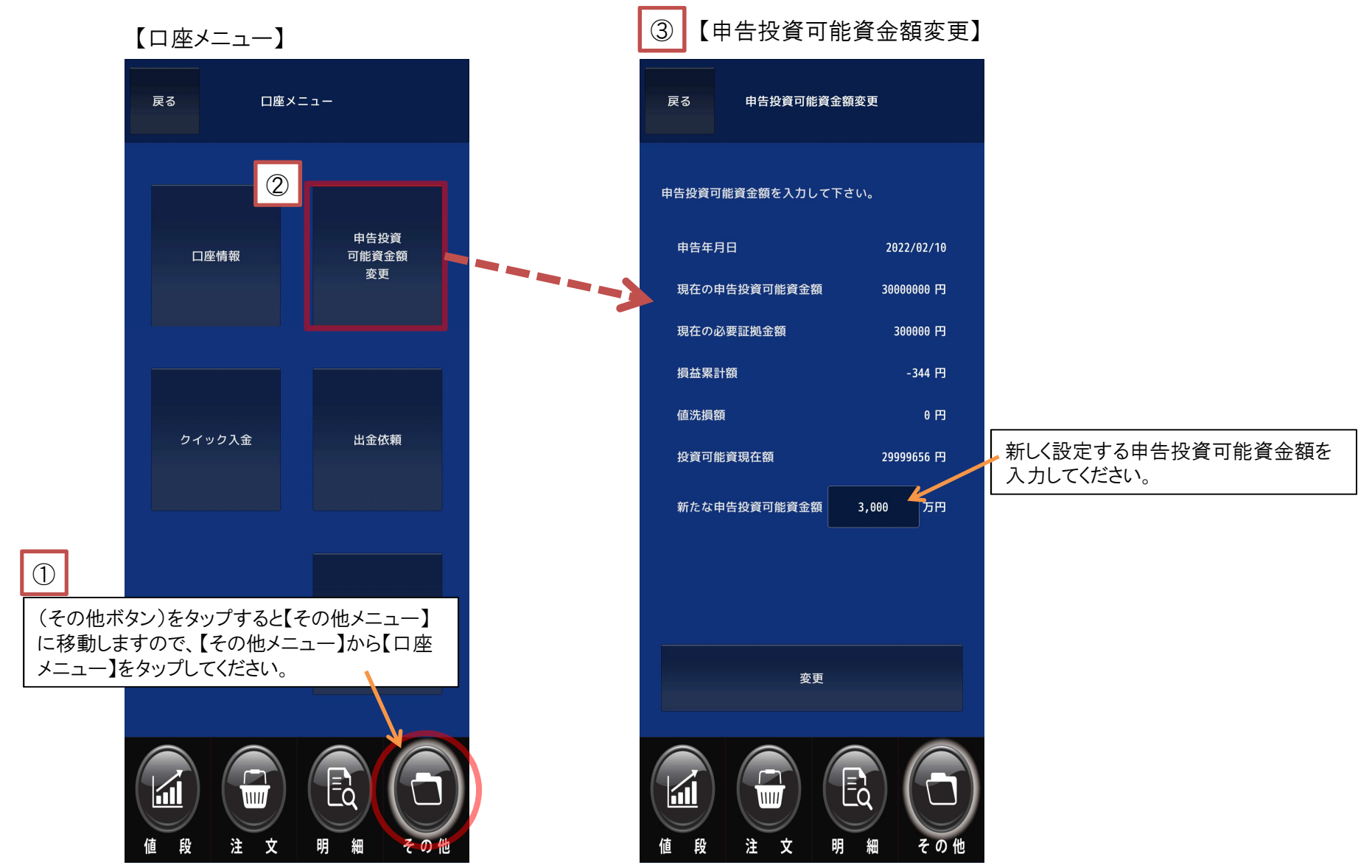

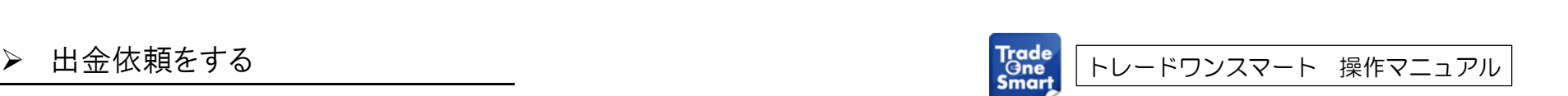

出金依頼は 【その他メニュー】 → 【口座メニュー】 → 【出金依頼】 と進んでください。

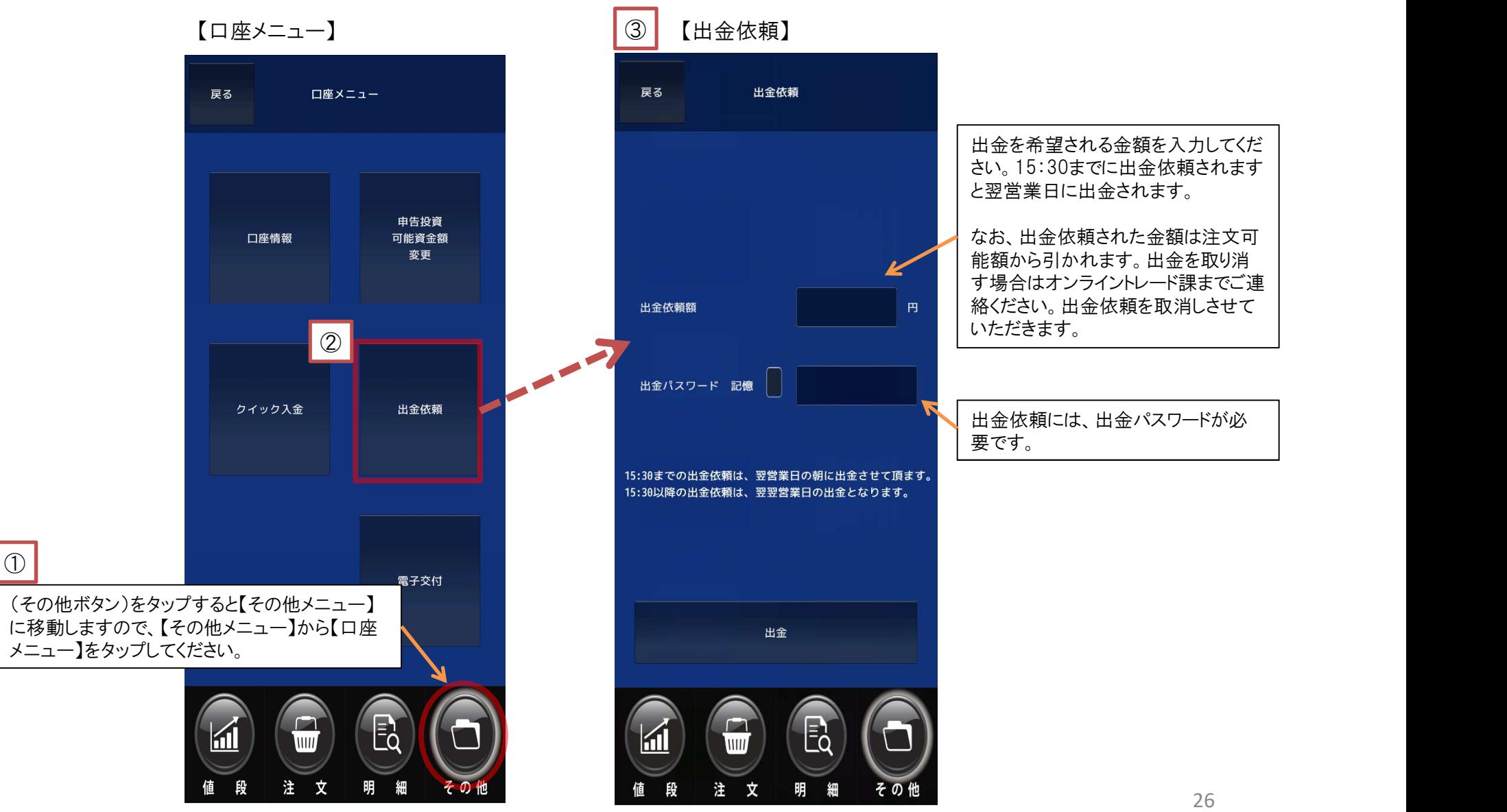

![](_page_26_Picture_1.jpeg)

D 電子交付を確認する<br>
<mark>Trade</mark><br>電子I交付を確認するには【その他メニュー】→【口座メニュー】→【電子交付】 と進んでください。

![](_page_26_Figure_3.jpeg)

![](_page_27_Picture_1.jpeg)

【その他メニュー】 → 【情報メニュー】 と進んでください。

![](_page_27_Figure_3.jpeg)

▶ 操作マニュアル 操作方法を表示します。

### ▶ お知らせ

コムテックスオンライントレード課の ツイッターへリンクします。

▶ 納会日一覧

納会日一覧を表示します。

取引証拠金表

取引証拠金を表示します。

![](_page_28_Figure_0.jpeg)

![](_page_29_Picture_1.jpeg)

パスワードの変更は 【その他メニュー】 → 【ログイン履歴】 と進んでください。

![](_page_29_Figure_3.jpeg)

![](_page_30_Picture_1.jpeg)

【その他メニュー】 → 【ログアウト】 と進んでください。

![](_page_30_Figure_3.jpeg)